Dear Customer,

The software application HEAD Updater has been developed in order to provide a quick and easy way to update your licenses and all HEAD acoustics programs located on your computer, or to generate an update medium. Once installed, and providing an Internet connection is available, the HEAD Updater automatically informs you about any available new updates, thus guaranteeing that your software and licenses will always remain up to date from now on.

## **Installing the HEAD Updater**

Please download the installation file for the HEAD Updater in the *Download Center* on our website. If you switch to the *Downloads NVH Division* tab, the download of the installation file will be offered to you directly.

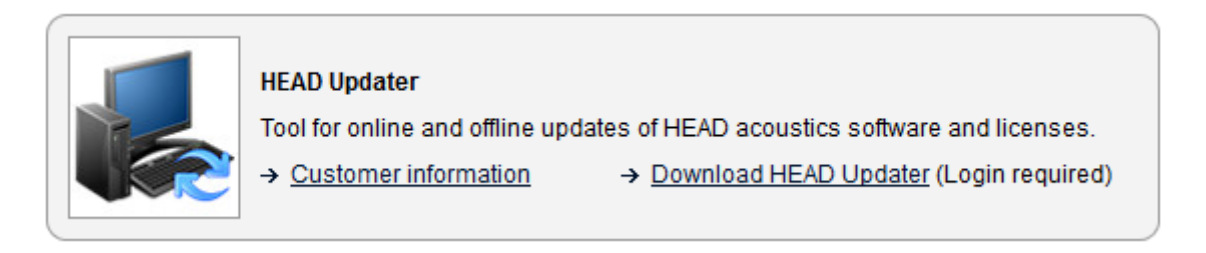

Please note that a login account is required in order to download the software. If you did not register for the protected area yet, you can request your login data now.

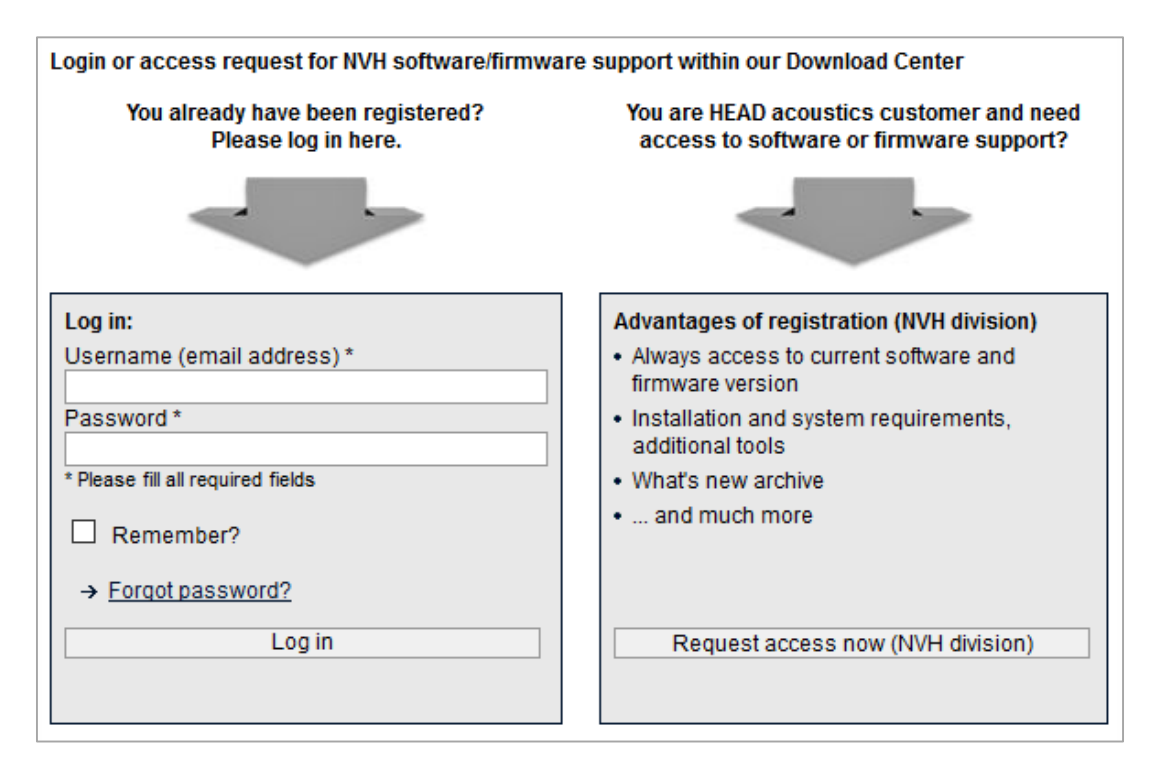

For the download the installation file for the HEAD Updater is packed in a compressed ZIP archive. After the download, please unpack the ZIP archive first. Then start the installation process by double-clicking on the file HEADUpdater.msi.

## **Usage of the HEAD Updater**

After having installed the HEAD Updater, you will find the following entry in the start menu of your computer: HEAD Updater

The HEAD Updater is started by clicking this icon. Please click Yes in the subsequent query form regarding the user account control. When starting the software for the first time, please make sure your access data for the software download is available. This data is queried and saved one-time, so that the required updates can be automatically downloaded from the download area. Afterwards, the user interface of the HEAD Updater is displayed:

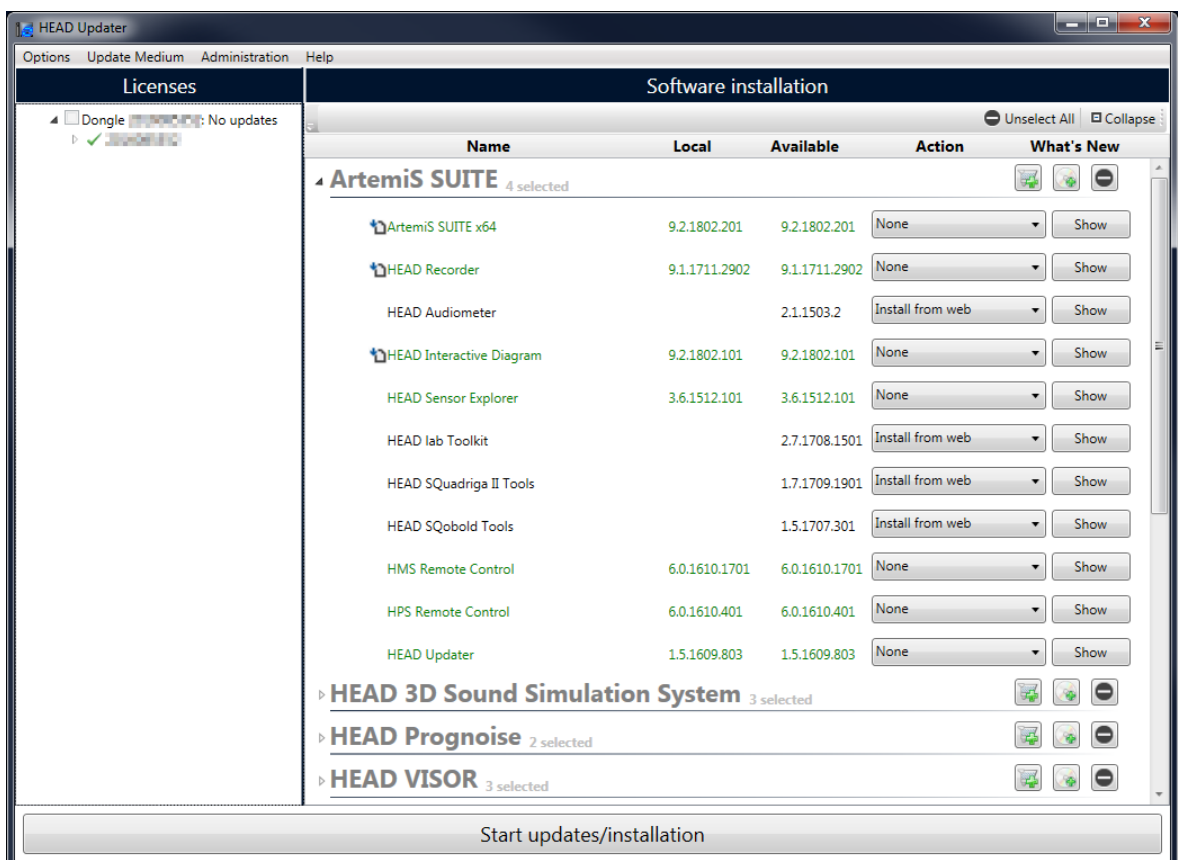

The user interface of the HEAD Updater is divided into two parts:

- The left part (*Licenses*) displays all existing dongles and informs you about any available license updates. If more recent license files are available, please activate the dongle for an update by clicking the corresponding checkbox in front of the dongle number.
- The right part (*Software installation*) shows the configuration of the HEAD acoustics software installed, software applications for which a license is available and whether more recent versions exist. In the Action column, you can individually select the required command (*None, Remove, Install from Web*) for any application.

After having selected all relevant updates, please click *Start updates/installation* for starting the installation.

## **Using the HEAD Updater on computers without Internet connection**

In many organizations, access to the Internet is restricted due to IT policies. In the *Options* and *Update Medium* menus of the HEAD Updater, you will find additional functions, such as downloading installation files in order to create an offline update medium for updating a computer without Internet connection, or downloading license files for additional dongles from your license cluster.

It is also possible to use a joint *Working Folder* on a network drive within your organization, where downloaded setup files and licenses can be stored for all users with limited Internet access. If you are an administrator with access to the Internet, you can download the required files and send them to the folder using the function *Publish Working Folder*. All other users without Internet access can then simply access the *Working Folder* in the company network instead of our download server in the Internet.

Please refer to the online help of the HEAD Updater for detailed information about these functions.

## **Using the HEAD Updater as a user without administrator rights**

Activating the option *Use a different user account for installations* allows you to specify login data differing from your normal user account, which is then used by the HEAD Updater to install the software. This is necessary, for example, if you don't have administrator rights on your computer, but want to perform installations and updates nevertheless. In this case, enter the additional user data in the provided extra fields *User Name*, *Password*, and *Domain*.

Should you have any questions regarding the installation and usage of the HEAD Updater, please do not hesitate to contact us by sending an email to [NVH-Support@head-acoustics.de.](mailto:NVH-Support@head-acoustics.de)